### **9. Submit Reply on Offer of Admission Online**

Applicants who receive offers of admission to NUS graduate programmes may be invited to submit their acceptance via one of the following ways:

- Logging in to the Graduate Admission System to accept the offer and submit the photograph online.
- Returning a signed hardcopy "Reply on Offer of Admission" form, containing a recent passport-size photograph

This section explains the various steps to take when accepting the NUS offer online:

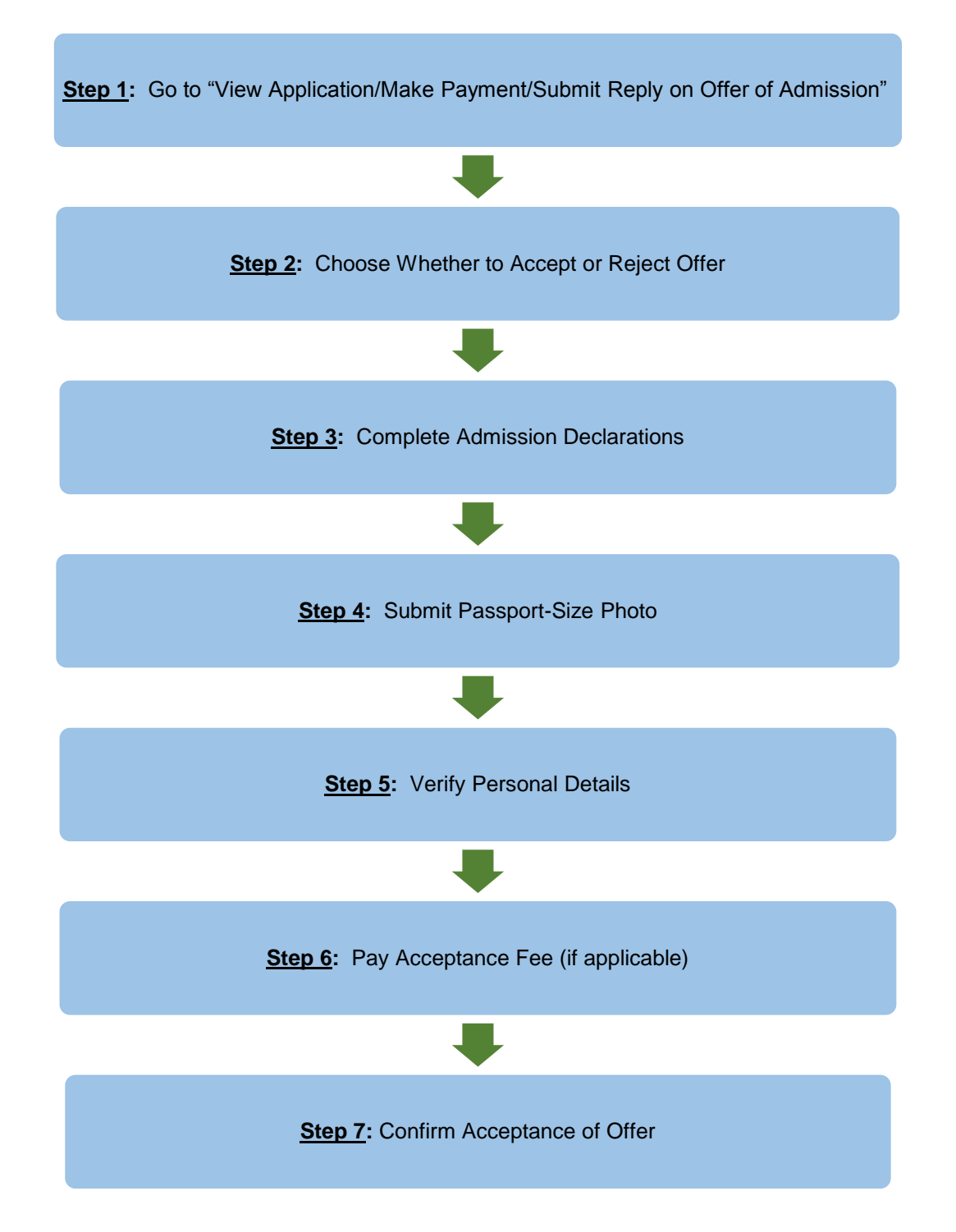

#### **Step 1:** Go to "View Application/Make Payment/Submit Reply on Offer of Admission"

If you are required to submit your reply online, the link for you to confirm your acceptance or rejection of the offer of admission will be activated under the last column as shown in the screenshot below.

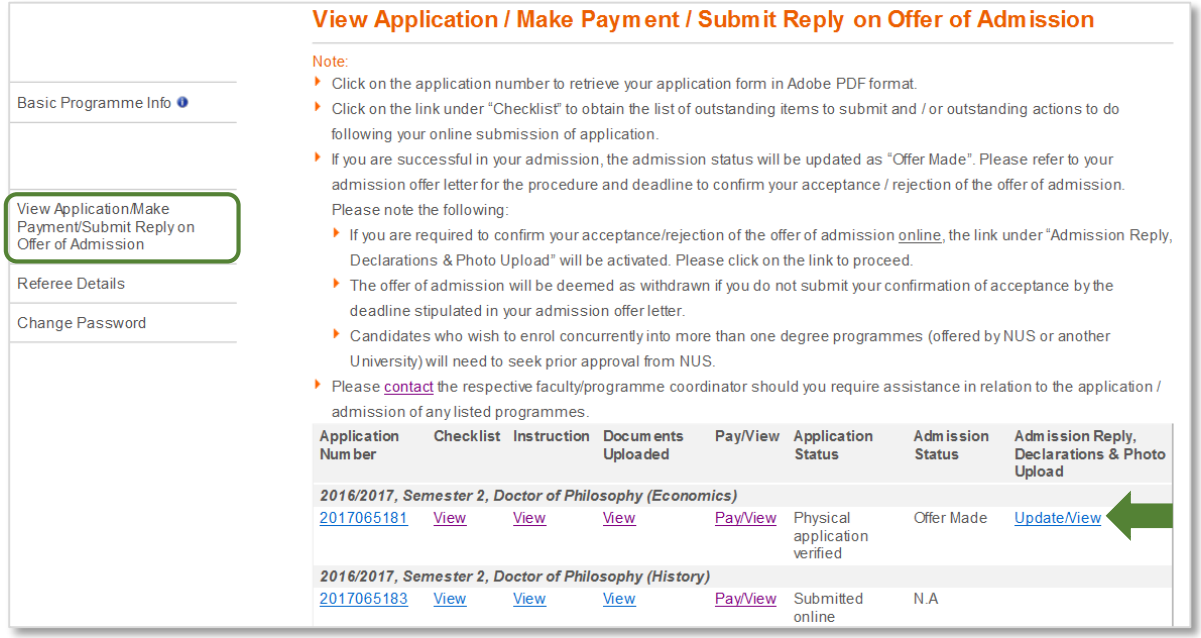

Please complete your online reply by the deadline given in your admission offer letter.

If you have been offered an admission to multiple programmes, please note that you can only accept one programme within the same intake. Upon confirmation, you can longer make changes to your reply. If you wish to make changes, please [contact](http://www.nus.edu.sg/admissions/graduate-studies/graduate-programme-and-contacts.html) the relevant Faculty/School directly.

### **Step 2:** Decide whether to accept or reject offer

Next, select the relevant option to confirm if you are accepting or declining the offer of admission.

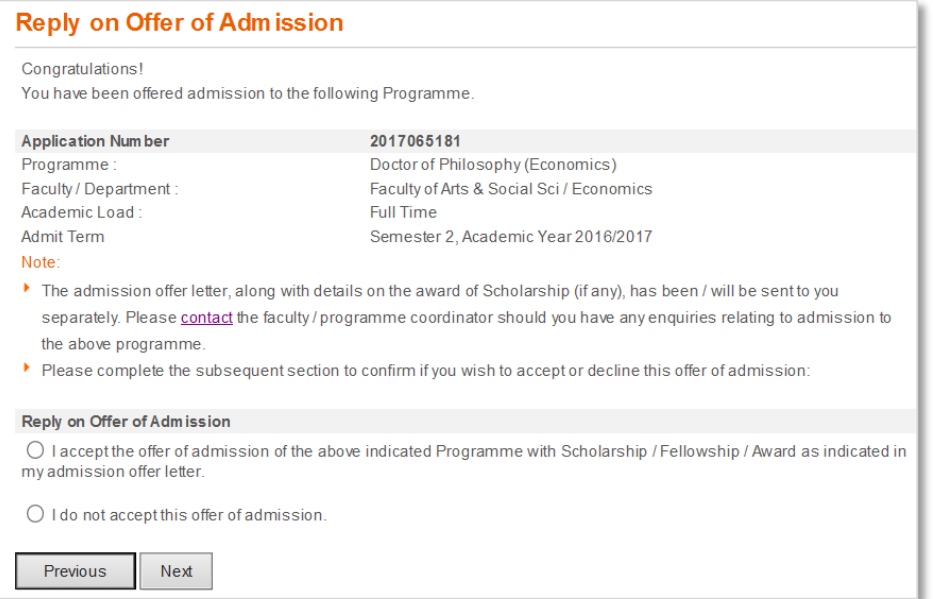

- Acceptance of Offer: If you accept the offer of admission, please proceed to **Step 3**.
- Rejection of Offer: If you decide to reject the offer of admission, you will be prompted to confirm your decision by clicking on the *Confirm* button:

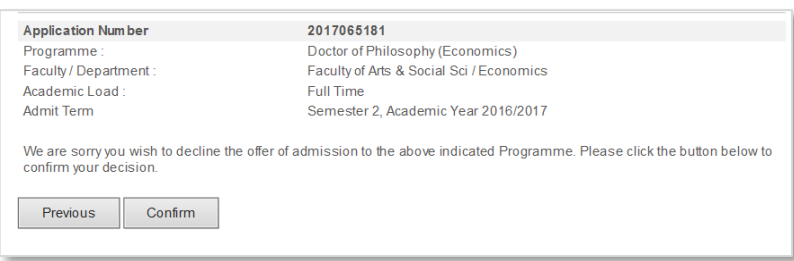

## **Step 3: Complete Admission Declarations**

If you accept the offer, you will be required to complete the following admission declarations:

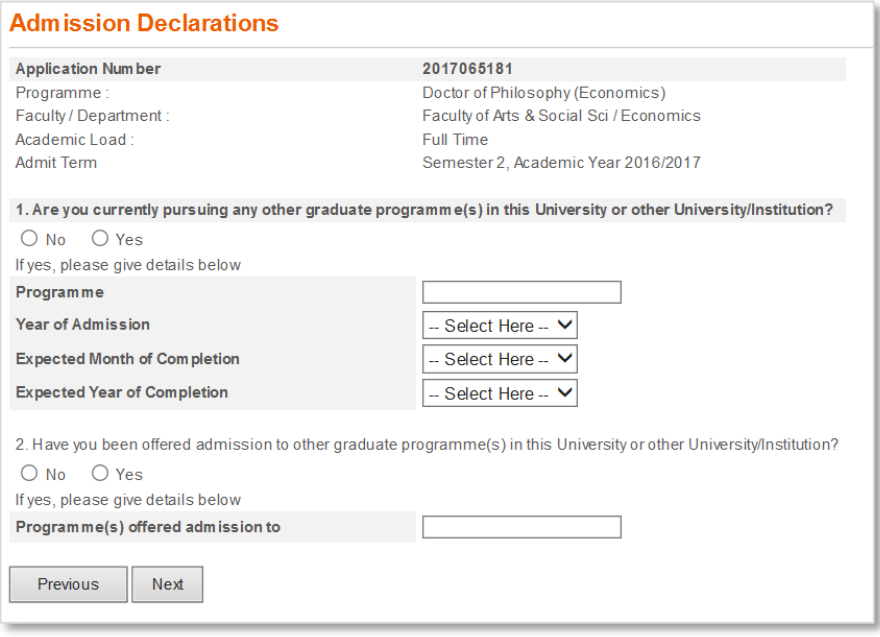

### **Step 4: Submit passport-size photo**

Submit a passport-size colour photo which will be used for the printing of your NUS student card.

To avoid any delay in the printing of the card, please ensure that the uploaded photo meets the NUS [Requirements of Photograph for Online Submission.](http://www.nus.edu.sg/registrar/info/info/Requirements-of-Photograph-for-Online-Submission.pdf)

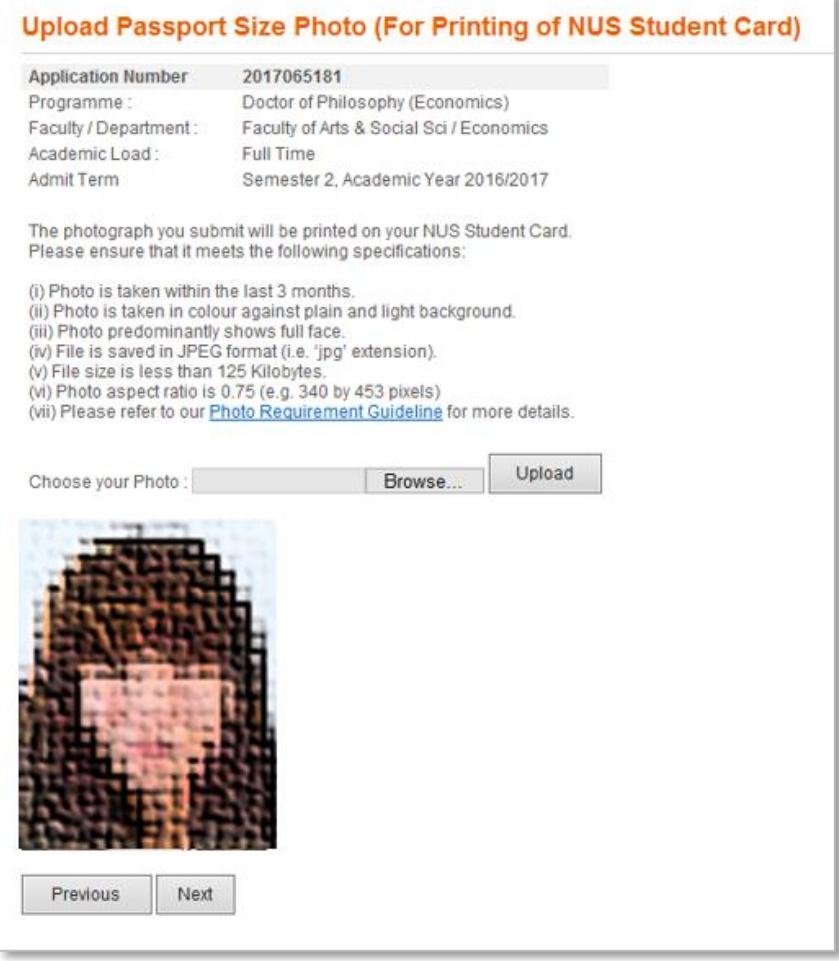

Applicants whose photos are rejected will be notified via email that will inform on the reason for rejection. When such applications login to the system, the rejection status and reason will also be displayed:

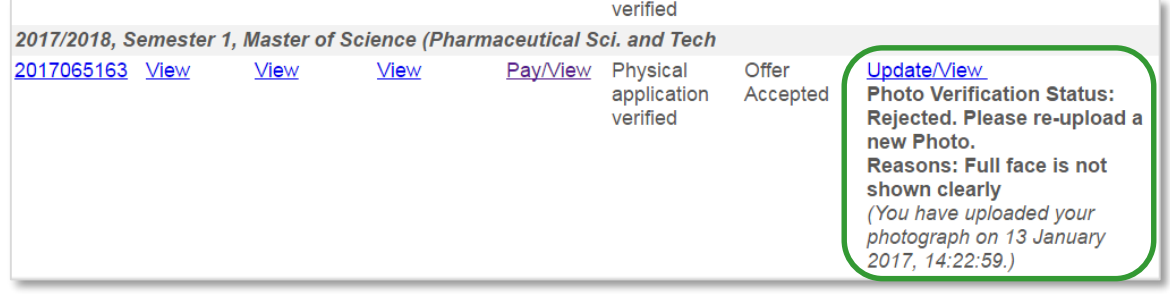

Please re-submit improved photo for approval as soon as possible by clicking the *Update/View* link and repeating the steps. This is to prevent any delay or forfeit of your acceptance of offer.

Upon submission, the *Photo Verification Status* will be reflected as "Processing".

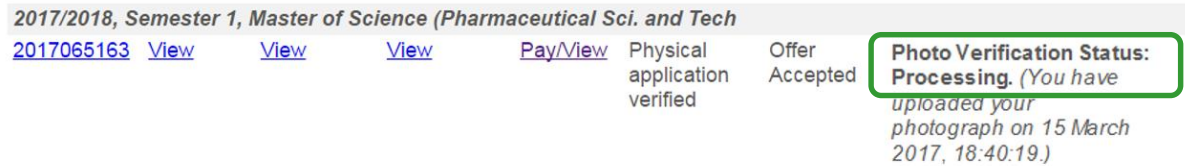

All submitted photo will be subjected to verification and if it is acceptable, the *Photo Verification Status* will be reflected as "Approved".

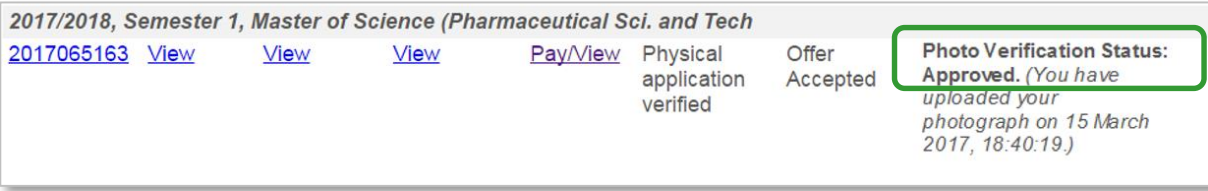

#### **Step 5:** Verify personal details

If there are any changes or errors to your personal details (such as name, date of birth, and identity card number), please [contact](http://www.nus.edu.sg/admissions/graduate-studies/graduate-programme-and-contacts.html) the relevant Faculty/School directly to update our records accordingly.

As further instructions relating to your student registration will be conveyed via email, it is essential that you also update the University on any changes to your email address under this step.

Please note that your email address is also your Login ID for GDA. If you change it, please remember to use your new email address when you login to the system in the future.

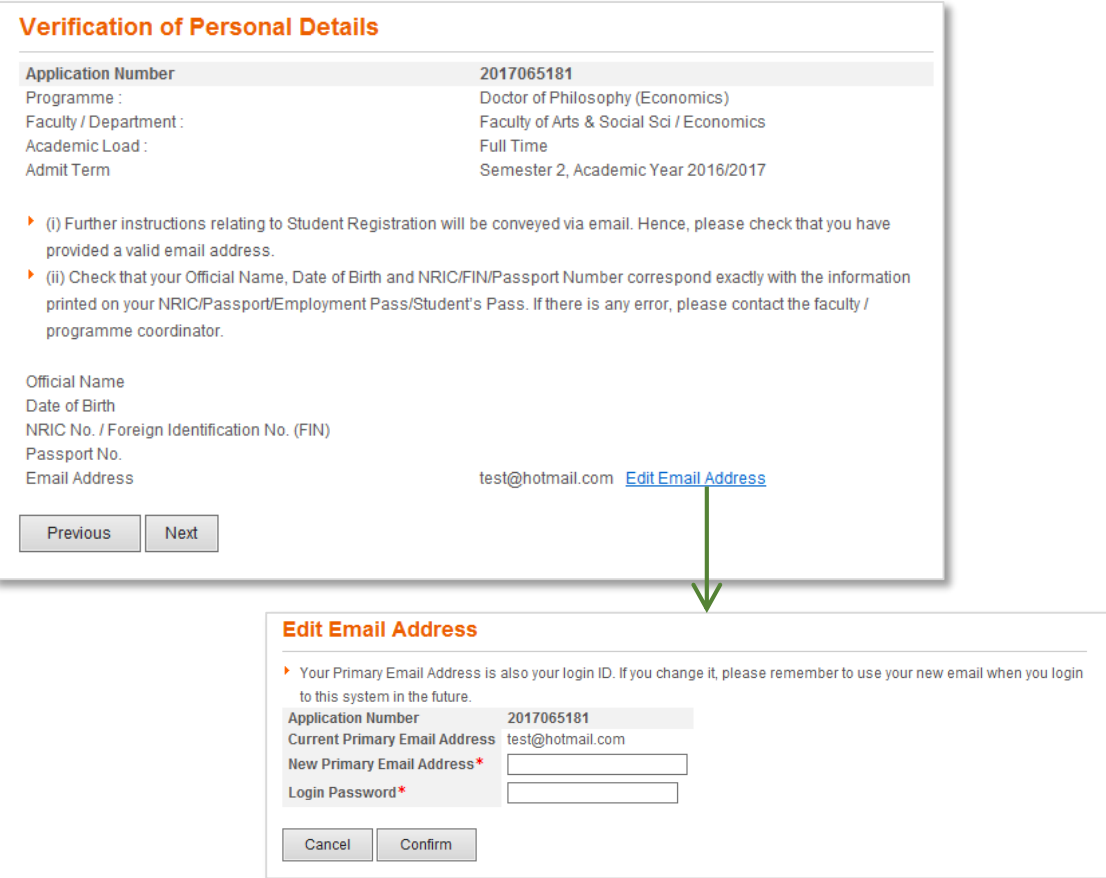

### **Step 6:** Pay acceptance fee (applicable for selected programmes only)

There are some programmes that require applicants to pay the acceptance fee first before the online reply can be submitted. Kindly note that the acceptance fee is non-refundable.

Once the offer has been made to the applicant, payment of the acceptance fee can be made online by navigating to: *View Application/Make Payment/Submit Reply on Offer of Admission > Pay/View*. Refer to the chapter on "On Making Payment for Fees" for details.

If the acceptance fee has not been paid before the applicant proceeds to accept the offer online, the system will prompt the applicant to make payment as the next step of the online reply:

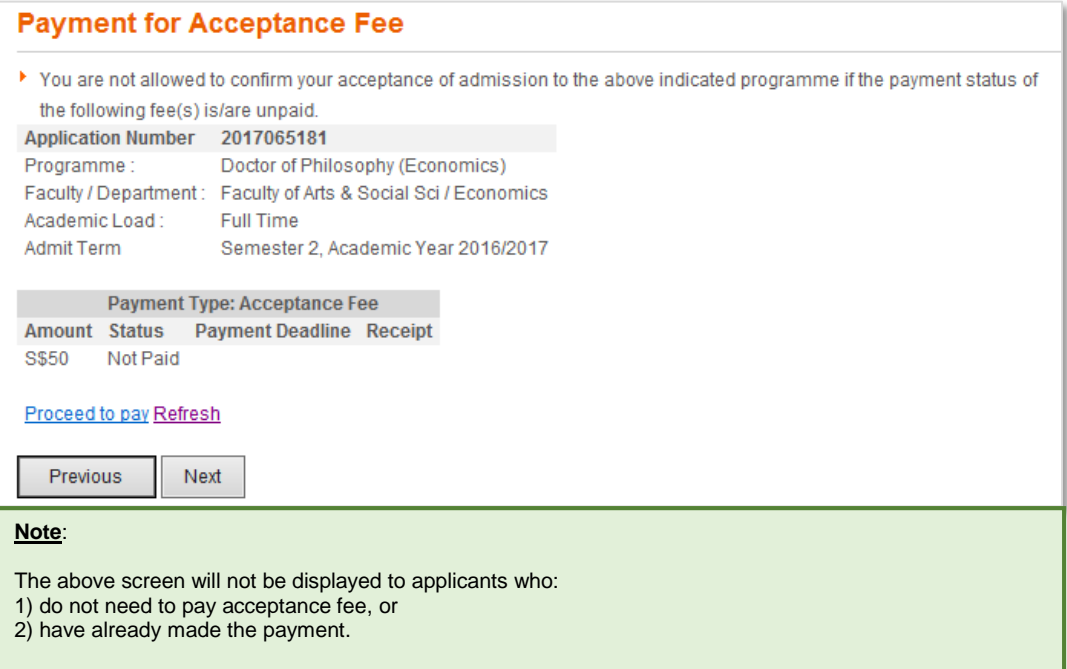

# **Step 7: Confirm Acceptance of Offer**

Before you confirm your acceptance, please check that all the information given at the earlier steps are correct.

If you find any inaccuracies, simply go back to the relevant step and amend accordingly.

Once you are satisfied that the information you have given are in order, please check against the declaration checkbox and click on the Confirm button.

Upon successful confirmation, your admission status will be shown as "Offer Accepted".

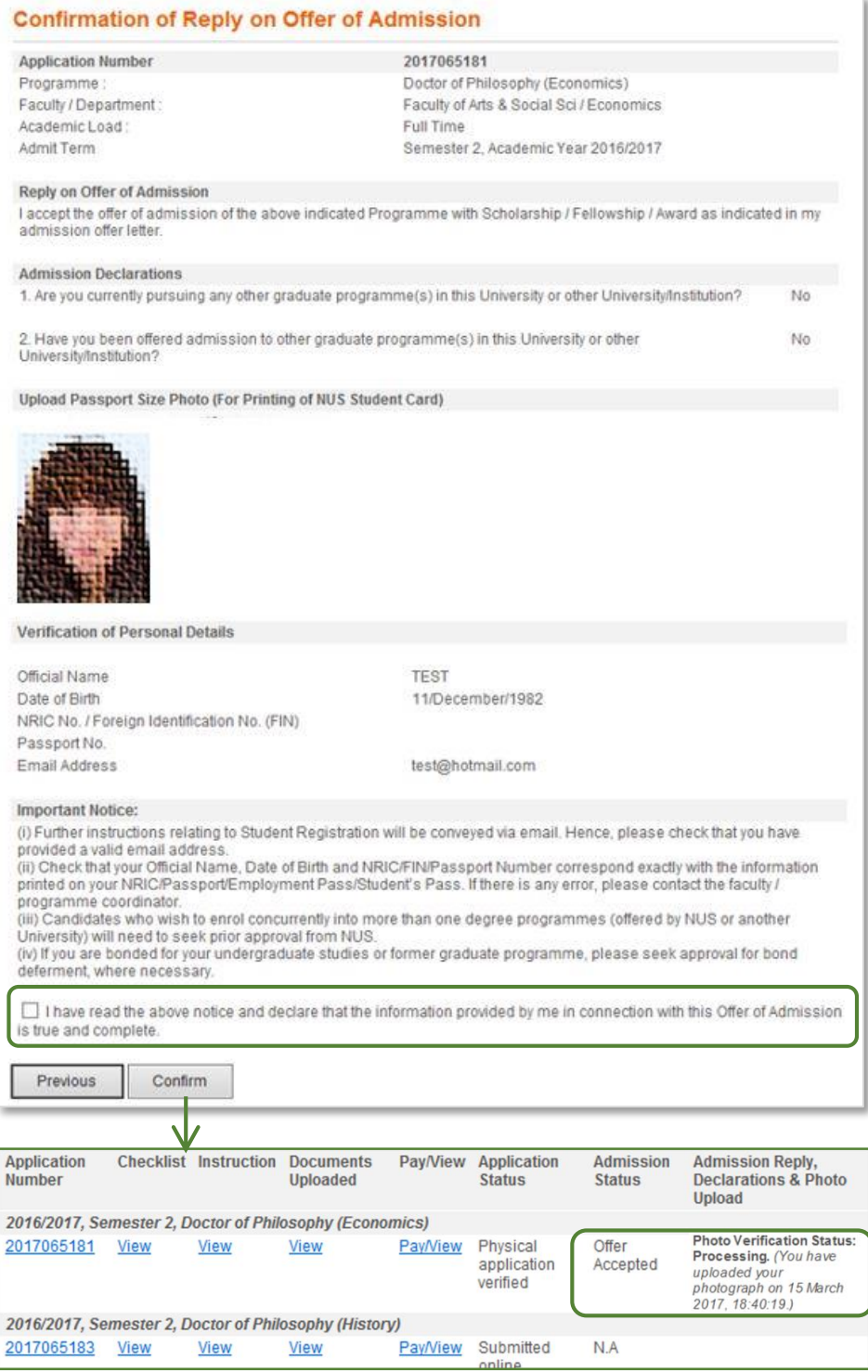